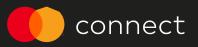

# Mastercard Connect Overview

2022

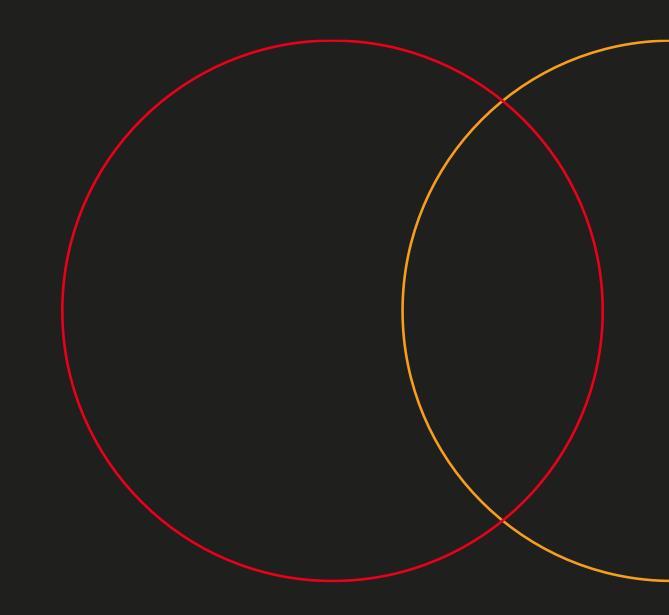

#### OVERVIEW

# Getting started

### Requirements

All companies must be licensed to do business with Mastercard in order to create Connect user accounts.

Once your company has been licensed to do business with Mastercard:

- A Company ID (CID) will be assigned
- The assigned CID is required to sign up for a Connect user account
- If you already have a Mastercard Connect account, please sign in to Connect at <u>www.mastercardconnect.com</u> with your existing User ID and password

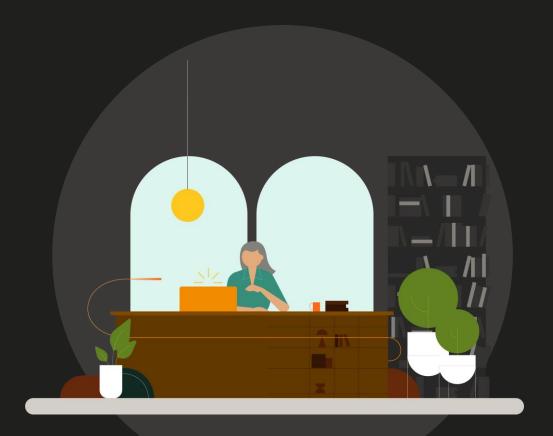

# Connect roles

# There are 3 roles in Connect that companies may utilize

Connect utilizes 3 roles and depending on how your company does business with Mastercard, it may have all 3 roles

More details about the administrator roles can be found:

• <u>Connect administration video</u>

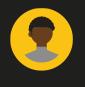

### User

Any person that has a Mastercard Connect user account.

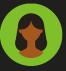

### **Business Administrator**

Responsible for defining application and data access rules for their company and any related companies. Each company must have a minimum of 1 Business Administrator.

Note: this role only applies to issuers, acquirers, and RPPS customers.

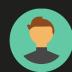

### Security Administrator

Responsible for managing users at their company, including approving application and data access requests. Each company must have a minimum of 2 Security Administrators.

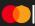

# Creating a Connect account is easy

### There are a couple of ways to set up a Connect account

- 1. You can create an account by going to our website at <u>www.mastercardconnect.com</u> and selecting 'Sign up' to start the process
- 2. You could be invited to join Connect by your company's Security Administrator. If this is the case, you will receive an email from Mastercard with a welcome message and instructions to follow

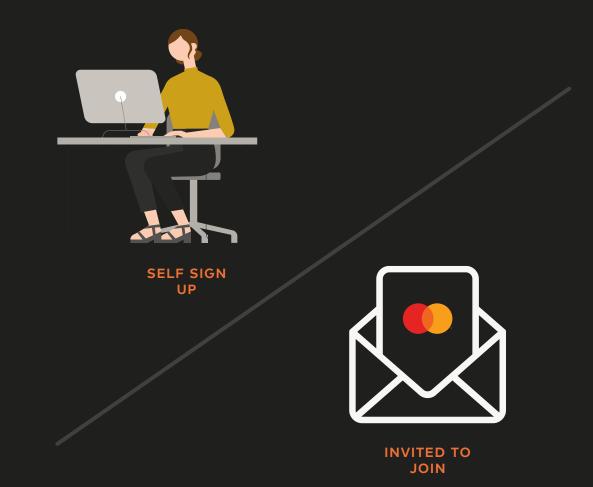

# Self sign up

Create your new account in 3 easy steps

#### Select 'Sign up'

Select Sign up from the main navigation or next to 'New to Mastercard Connect?'

#### 2 Follow the steps to sign up

We'll collect some information about your company, yourself, and your job.

You can then create a user ID, password, and answer some security questions. These security questions will help us get you back into Connect, in case your ever get locked out of your account.

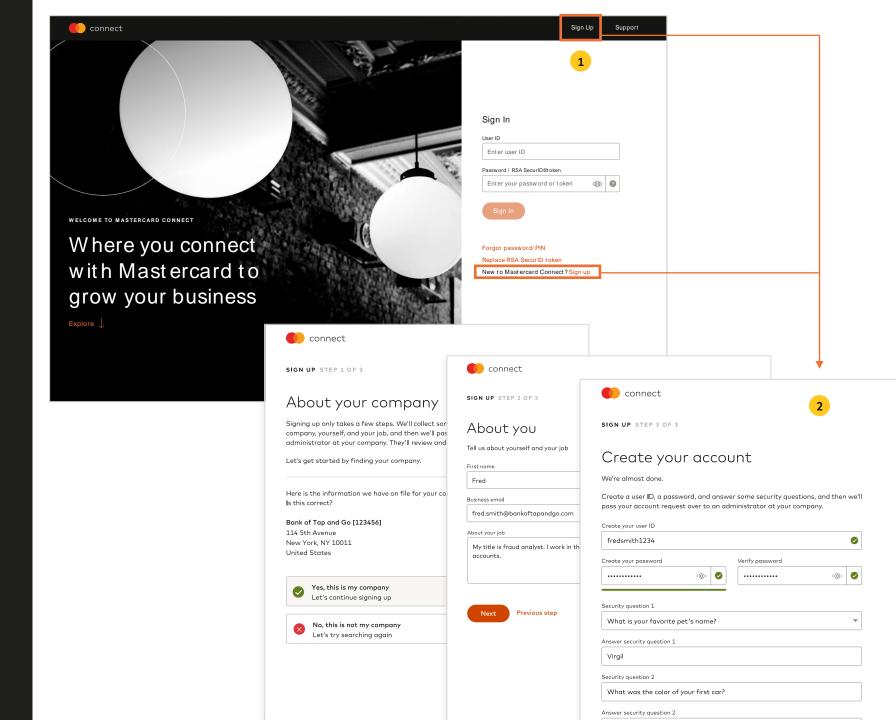

# Account confirmation

You will receive 2 emails after requesting a Connect account

#### 1 New account confirmation

Provides order number and confirms that your request for a Connect account is under review with your Security Administrator

#### 2 Approved account confirmation

After your Security Administrator approves your order, you will receive an approval confirmation

| Mastercard Connect - Inbox                                                                                                    |                                                                    |                                               |
|----------------------------------------------------------------------------------------------------|--------------------------------------------------------------------|-----------------------------------------------|
| Delete 🖻 Archive 🥎 Reply \cdots                                                                                                    |                                                                    |                                               |
| astercard Connect                                                                                                    | < « ~                                                              |                                               |
| DS noreplyatmastercardconnect T<br>To: Doe, Sally                                                                                                    | oday at 12:44 PM                                                   |                                               |
| <sup>8</sup> Public                                                                                                    | Mastercard Connect - Inbox                                         |                                               |
| Hello Sally Doe,                                                                                                    | ŵ Delete                                                           |                                               |
| Thank you for signing up for Mastercard Connect! Your<br>request is currently being reviewed by your Security<br>Administrator.                                                                                                    | Mastercard Connect<br>noreplyatmastercardconnect<br>To: Doe, Sally | 〜 ≪ →<br>Today at 12:44 PM                    |
| The order number associated with your request is 6205<br>You will be notified via email when the order is complet<br>If you have any questions, please contact us at<br>mastercardconnect@mastercard.com or via phone at<br>1-800-999-0363, 1-636-722-6636, or 1-6363-722-6292<br>(Spanish language support).<br>Regards,<br>Mastercard Connect |                                                                    | ing the user ID<br>during the sign<br>none at |

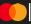

# Sign in

Accessing your Connect account is easy

#### **1** Entering your credentials

- To sign in to Connect, visit <u>www.mastercardconnect.com</u>
- Enter your User ID and password
- Select 'Sign in'

If you've been issued a SecurID token, you'll sign in with your username and a passcode instead.

\* SecurID tokens are only issued to users who have access to applications or reports that require higher levels of security.

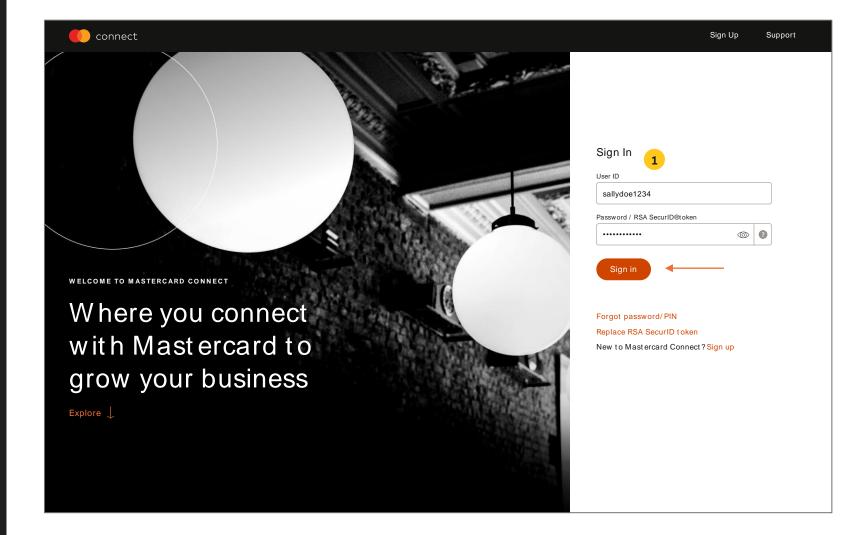

## First use tour

Take a quick tour to learn about Connect

#### 1 Welcome

The First Use Tour is provided the first time you Sign In and walks you through the basic features of Connect.

#### Help panel

2

The First Use Tour is also available from the "?" of each Connect page.

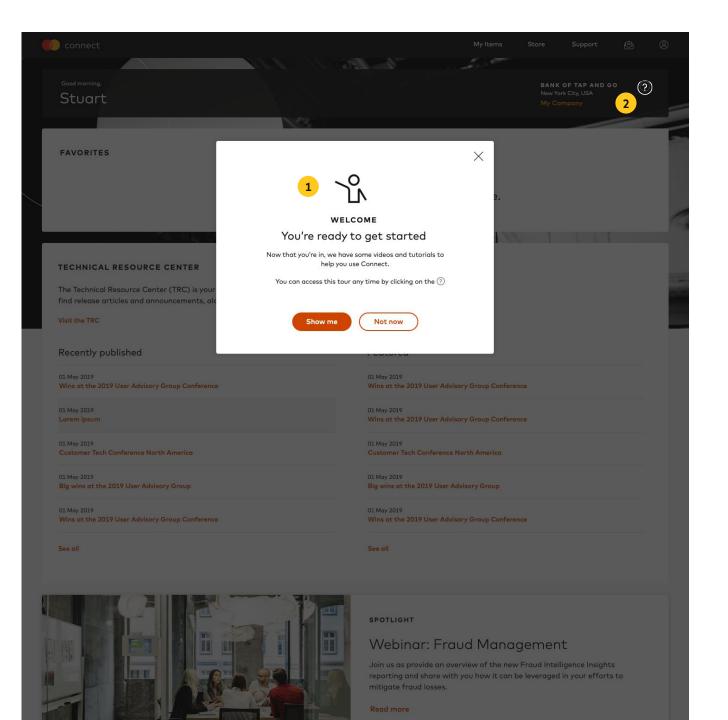

## Home

Access to tools to grow and manage your business with Mastercard

#### Welcome Bar

Access to your company's information like contacts, relationships and the names of your security and business administrators.

#### 2 Favorites

The place to find your most used items. By default, the Favorites section is empty until you decide what goes there.

#### 3 Shortcuts

Add a quick link to your most frequently visited places.

#### 4 Technical Resource Center

Link to technical and operational communications and release announcements.

#### 5 Topics of interest

At the bottom of the homepage, topics of interest, such as new items or Connect updates are highlighted.

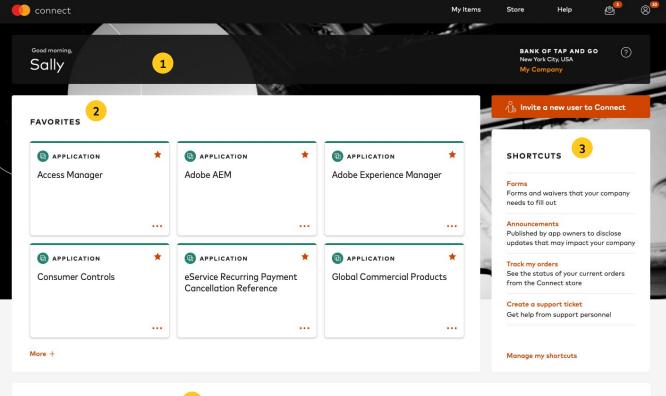

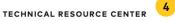

The Technical Resource Center (TRC) is your technical and operational communications destination. Here you'll find release articles and announcements, along with key references and manuals.

Visit the TRC

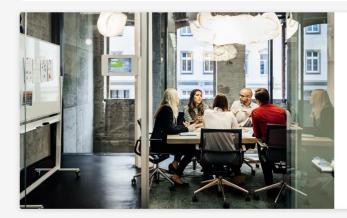

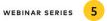

#### Webinar: Fraud Management

Join us as provide an overview of the new Fraud Intelligence Insights reporting and share with you how it can be leveraged in your efforts to mitigate fraud losses.

Read more

1/3

## Main navigation

The main Connect navigation provides easy access to essential tools

#### 1 My Items

Find all the items that you have access to.

#### 2 Store

Request access to items that you need.

#### 3 Help

Access Connect documentation and forms, start a support request, or chat with the Connect support team.

#### 4 Secure Message

Secure communications platform used to send and receive messages that contain sensitive data.

#### User Menu

View and manage your profile, track orders, change password/PIN, delete account, and sign out.

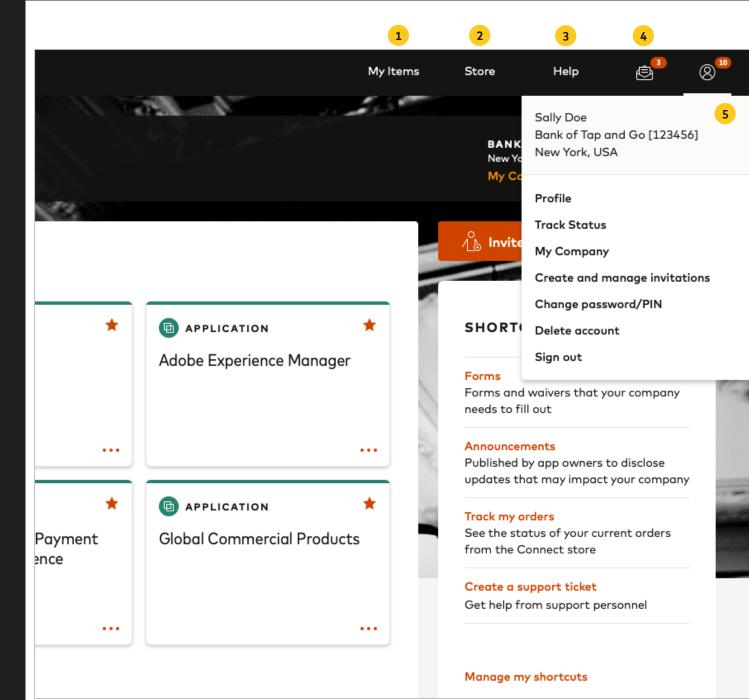

# My items

A consolidated view of the applications you have access to

#### Default items

You will see My Company Manager and the Technical Resource Center upon first sign in.

#### 2 Pending or actionable Items

If you have an item that requires you to do something, a pending, actionable items section will be visible on the page.

#### **3** Managing your applications

You can select the card menu (•••) to reveal how you can interact with the application card.

#### Favoriting an application

Save time by selecting the star to add the card to your homepage for easy access.

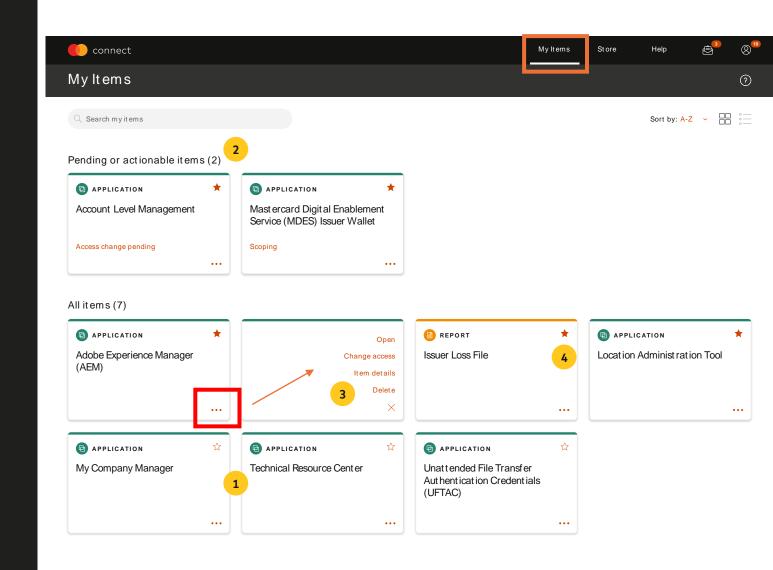

## Store

# Items available to you can be found in the Connect Store

#### Visit the Store

Select the 'Store' from the main navigation bar from the homepage.

#### 2 Find an item

You can search the Store by entering the name of the app or report in the search bar or use the filters on the left to refine your search.

#### 3 Manage your items

Items you already have access to will have a (•••) menu to interact with and items you don't have access to will simply show 'Request'.

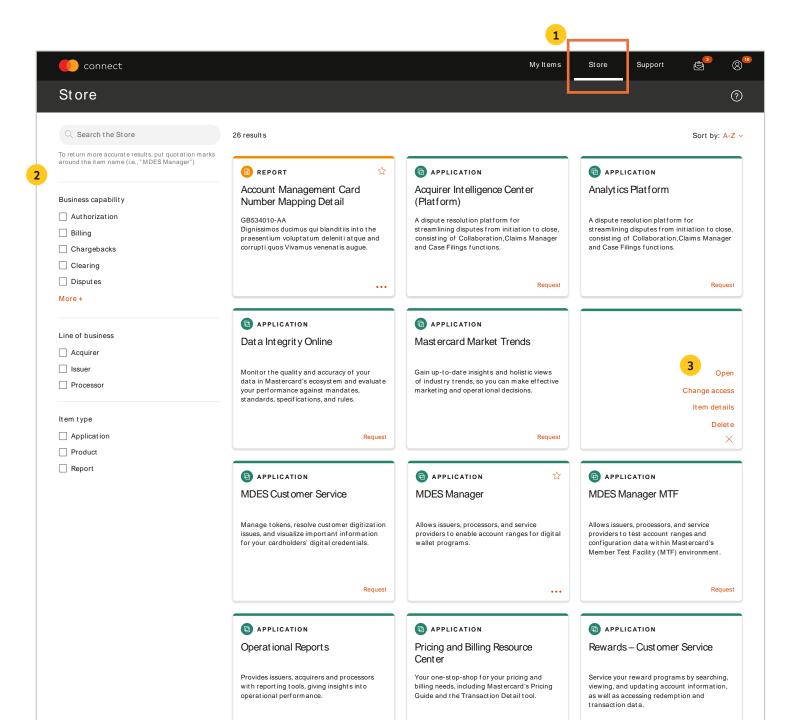

# Request access to an item

Identify what you need and find it in the Store

#### **1** Find and request

Once you find what you're looking for, select 'Request' on the item card.

#### 2 Add manually or copy data access

You can either select the data manually, or you can save time by copying selections you made for another item.

#### 3 Define data access

Complete required details on the checkout form and select 'Request access'.

#### APPLICATION

#### Dat a Integrity Online

Monitor the quality and accuracy of your data in Mastercard's ecosystem and evaluate your performance against mandates, standards, specifications, and rules. 1 Request ← Browse the Store DETAILS Data Integrity Online Complete the following information to request access to this item Lorem ipsum dolor sit amet, consectet ur adipiscing elit, sed do eiusmod tempor incididunt ut labore et dolore magna aliqua. Ut enim ad minim veniam, quis nostrud exercitation. Ontional Profile Changes Add merchant Conduct retro inquiry Conduct inquiry Delete merchan Modify merchant Define your data access Selecting data for this item allows you to determine how this item will function for your company. Data types can include: ICAs, BINs, account ranges, RTNs and other values □→□ 2 Define data access Copy data access from another item Select data access manually, on a field by field level or Save time by copying data selections you are using for another item. You will be able to review and edit these selections Select CODV

#### - Browse the Store

#### DETAILS

#### Data Integrity Online

Complete the following information to request access to this item

Lorem ipsum dolor sit amet, consectetur adipiscing elit, sed do eiusmod tempor incididunt ut labore et dolore magna aliqua. Ut enim ad minim veniam, quis nostrud exercitation.

#### **Optional Profile Changes**

- Add merchant
- Conduct retro inquiry
- Conduct inquiry
- Delete merchant
- Modify merchant

#### Define your data access

Selecting data for this item allows you to determine how this item will function for your company. Data types can include: ICAs, BINs, account ranges, RTNs and other values.

#### Change my selection

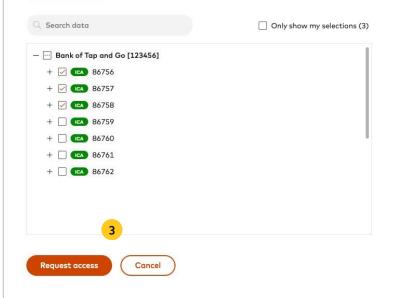

# Access confirmation

You will 2 emails confirming your access

DS

#### Order confirmation screen

After placing your order, you will receive an onscreen message stating that your order was submitted.

#### 2 Request confirmation

Your order tracking number will be available in the first email you receive.

#### 3 Approved request confirmation

After your Security Administrator approves your order, you will receive an approval confirmation.

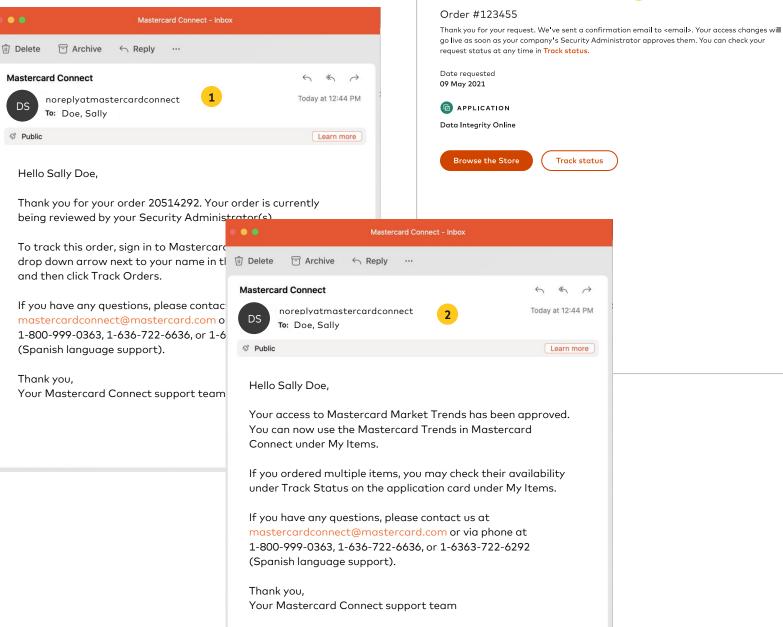

Sally, you're all set!

# Help Center

Training materials and other tools to help you manage your work

#### 1 Training materials

Find support materials to help guide your Connect experience

#### 2 Support requests

Start a support request or check the status of an existing request

#### 3 Chat

Talk to live agents to quickly get answers to your Connect questions

#### Forms

Access forms you may need

#### Share a screen recording

If you experience an issue, record your screen and send it to Mastercard.

#### connect My Items Store Help Help center Help center Share a screen recording Welcome to the Connect help center Support Requests Connect is a secure destination where you can access items like applications and reports that allow you Start a support request or check an existing request to grow your business with Mastercard. Go to support requests To learn about the basics of Connect, watch this short video. To learn about the basics of Connect administration, watch this short video. Chat **Connect administration** Connect overview Have a question? We're here to help. Start a chat. Learn about how Connect works Learn about managing companies, users, orders, and groups on Connect Chat Forms CONTACT SUPPORT Use forms to provide important information to International Mastercard 1-636-722-6176 1-636-722-6636 Find a form Toll-free United States 1-800-999-0363

United States 1-800-999-0363 Canada 1-800-455-9233 Ireland 1-800-818-383

Europe 353-1-562-1208

**United Kingdom** 0808-234-6126

#### customer\_support@mastercard.com

# Secure Message

# Send and receive sensitive data between you and Mastercard

#### **1** Create a new message

Create a message by selecting 'New message'

#### 2 Inbox

New messages are shown in bold and are retained for 90 days before auto deleted.

#### 3 Sent

Review your sent messages from the last 90 days.

| Conn                        | ect                                                                              |                                                                           | My Items                                                | Store Su    | upport                                                     | 8             |
|-----------------------------|----------------------------------------------------------------------------------|---------------------------------------------------------------------------|---------------------------------------------------------|-------------|------------------------------------------------------------|---------------|
| Secure                      | Message                                                                          |                                                                           |                                                         |             |                                                            | ?             |
| nbox Se                     | nt <mark>3</mark>                                                                |                                                                           |                                                         |             |                                                            |               |
| ecure Messor                | ae allows companies to securely exchange                                         | e messages and attachments with Mastercard.                               |                                                         | 1           |                                                            |               |
|                             | retained for 90 days.                                                            | Subject                                                                   | Company                                                 | Attachments | New message<br>Updated ↓↑                                  |               |
| 1essages are                | retained for 90 days.                                                            |                                                                           |                                                         |             |                                                            |               |
| 1essages are 2 Favorite     | retained for 90 days.<br>From                                                    | Subject                                                                   | Company                                                 | Attachments | Updated ↓↑                                                 | M             |
| 1essages are 2 Favorite     | retained for 90 days.<br>From<br>Sarah Thomas, Amy Smith, Chris                  | Subject<br>Please review and respond (3)                                  | Company<br>Mastercard Worldwide                         | Attachments | Updated ↓↑<br>03 Jun 2018, 9:46 Al                         | M             |
| 1essages are 2 Favorite ★ ☆ | retained for 90 days.<br>From<br>Sarah Thomas, Amy Smith, Chris<br>John Thompson | Subject<br>Please review and respond (3)<br>Proof of purchase is attached | Company<br>Mastercard Worldwide<br>Mastercard Worldwide | Attachments | Updated ↓↑<br>03 Jun 2018, 9:46 Al<br>03 Jun 2018, 9:07 Al | <u>м</u><br>м |

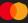

|                                          |                                                                        |  | My Items | Store   | Help                        |                    |      |
|------------------------------------------|------------------------------------------------------------------------|--|----------|---------|-----------------------------|--------------------|------|
| NE                                       | EW USER SETUP                                                          |  |          |         |                             |                    |      |
| User Menu<br>Manage your Connect account |                                                                        |  |          |         | Sally Doe                   |                    |      |
|                                          |                                                                        |  |          |         | Bank of Tap<br>New York, US | and Go [1234<br>SA | 456] |
|                                          | Profile                                                                |  |          |         | Drofile                     |                    |      |
|                                          | Manage user details including your                                     |  |          | Profile |                             |                    |      |
|                                          | security questions and answers                                         |  |          |         | Track Status                | 6                  |      |
| 2                                        | Track Status                                                           |  |          |         | My Company                  | V                  |      |
|                                          | Track the current status of your orders<br>here or on your Item cards  |  |          |         | Change pass                 | -                  |      |
| 3                                        | Change Password/PIN                                                    |  |          |         | Delet e accou               | int                |      |
|                                          | This is one of the places you can go to                                |  |          |         | Delete accot                |                    |      |
|                                          | change your password/pin.                                              |  |          |         | Sign out                    |                    |      |
| 4                                        | Delete account                                                         |  |          |         |                             |                    |      |
|                                          | lf you no longer need your Connect<br>account, you can delete it here. |  |          |         |                             |                    |      |
| 5                                        | Sign Out                                                               |  |          |         |                             |                    |      |
|                                          | When you are done working in Connect,<br>select 'Sign Out'.            |  |          |         |                             |                    |      |

# You're all set!

For more information, reach out to <a href="mailto:customer\_support@mastercard.com">customer\_support@mastercard.com</a>

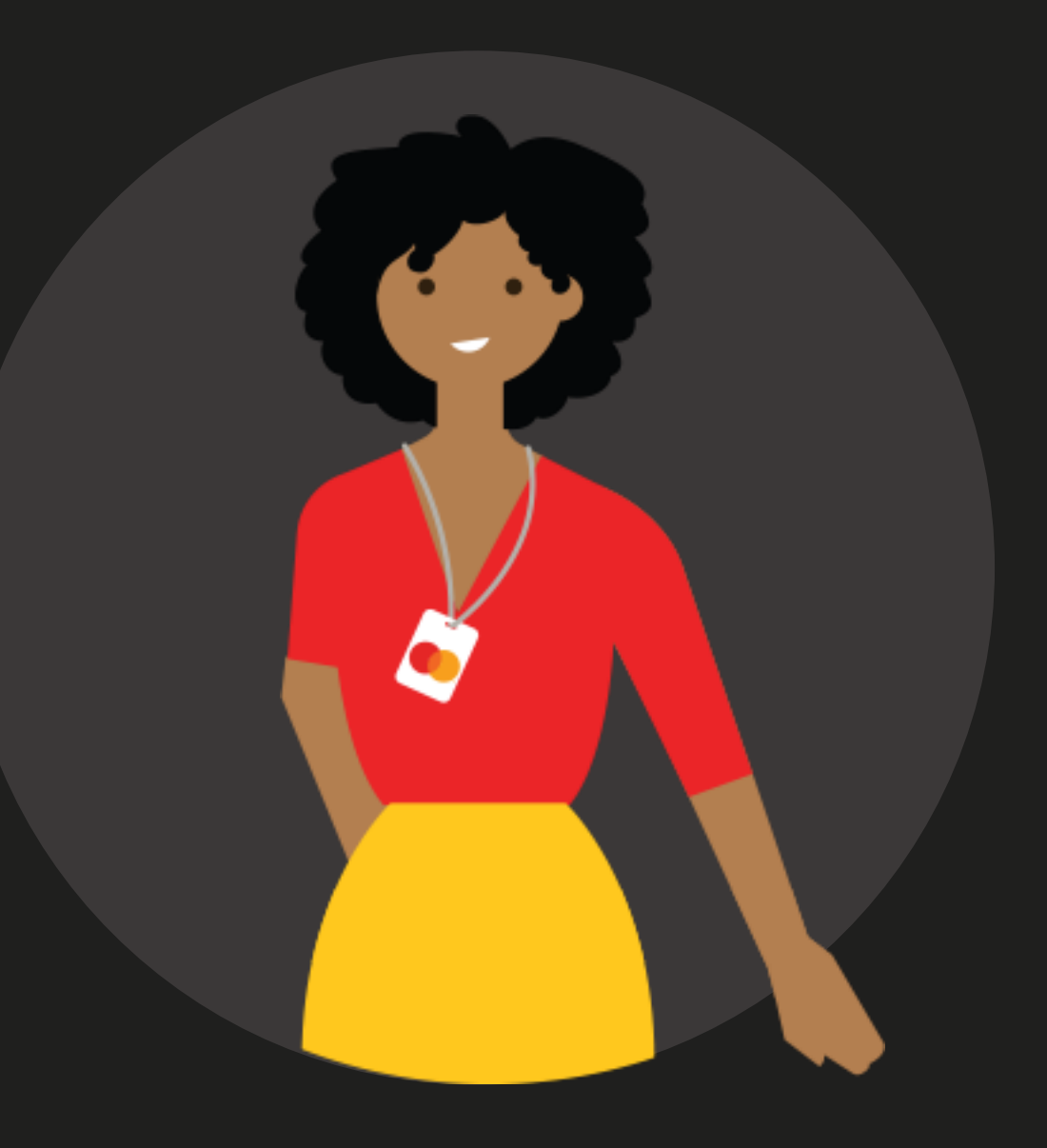